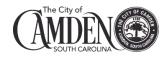

# **Customer Web Portal**

The Customer Web Portal provides a one stop location for contractors, homeowners and applicants to:

- Submit an application,
- · Monitor their application status,
- Schedule/cancel inspections,
- View inspection status and history,
- · Pay fees due,
- View/print documents/stamped plans, and
- Upload documents to existing applications.
- Citizens can search for building permits and view permit information without logging in.

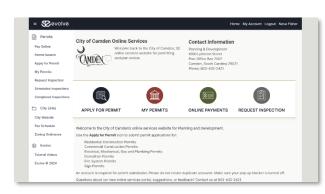

https://evolve-public.infovisionsoftware.com/camden/

### Using the Customer Web Portal

#### New Account

You'll need an account to use the portal. Create an account online by selecting the Create Account button. Enter your account information and select Save.

### Existing Account

If you already have an account, select the Login button. Enter your email address listed on your account. You can choose to receive your one-time PIN for login by email or text.

Once you're logged you can: submit an application, view your permits under My Permits, request/cancel inspections, view your scheduled inspections and completed inspections.

### Apply for Permit

Select Apply for Permit to submit a permit application. You'll be guided through several steps:

- 1. Type of Permit Select the type of permit application from the drop-down menus.
- 2. Before You Begin Review the items you need for your application and check each one to move to the next step.
- 3. Enter Address or Location Search for the assigned address or if not found, enter a location description and tax map parcel ID number.
- 4. Permit Details Enter the requested information about the work taking place.
- 5. Select Contacts Enter the subcontractors and contacts you would like to list on your permit.

- 6. Upload Documents Upload any necessary documents for your application. This may include building plans, site plans, or other forms.
- 7. Permit Signature Review the conditions, check "I agree" and enter your name to sign the application electronically.
- 8. Select Finish.

Your application has been submitted. You can check the status anytime by selecting My Permits.

### My Permits

View all your permits in one location. Filter the permit results by using the drop-down menu options. The default view is for Applications. Select Open Permits from the drop-down menu to see issued permits that are open.

You can further narrow results by choosing a sort option or searching an address with the filter.

#### Permit Details

Select a permit to view the permit details. Here you can view your application, request an inspection, view inspection history, view fees, and view/upload documents.

### Pay Online

Select Pay Online to pay any outstanding fees that are due. Select the check box next to the items you wish to pay, then select Pay Items.

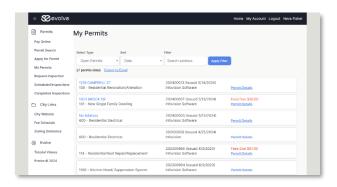

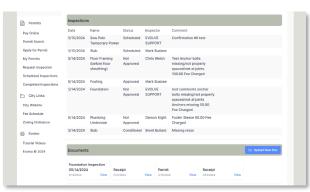

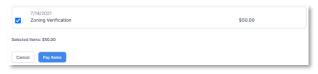

## Request Inspection

Quickly go to your list of Open permits that have been issued to schedule an inspection.

#### Scheduled Inspection

Quickly go to a list of inspections that are scheduled.

### **Completed Inspections**

Quickly go to a list of inspections that have been completed recently to view the inspection status.